Surf to the Picasa download page:

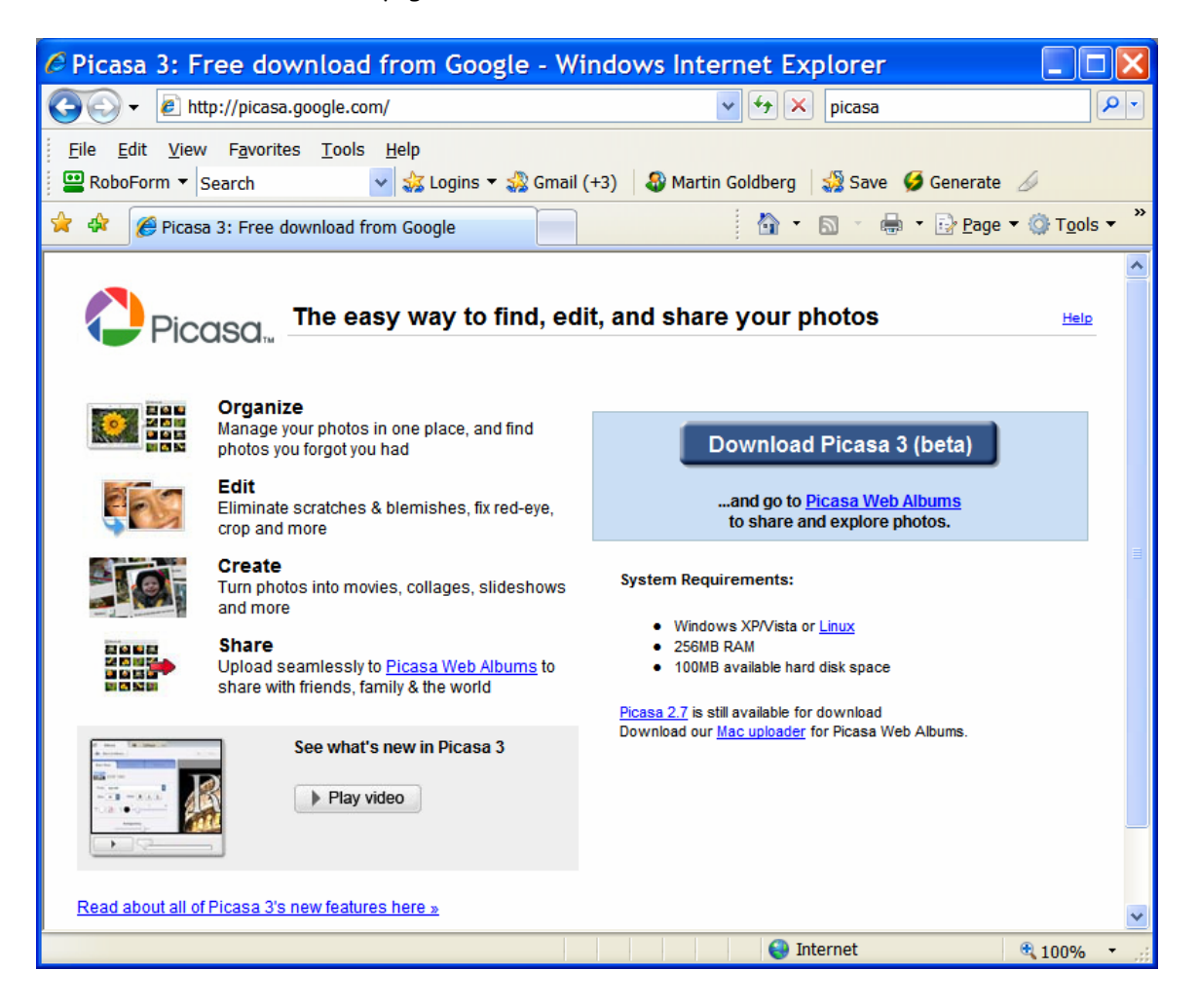

Click on the Download Picasa 3 button. You should see:

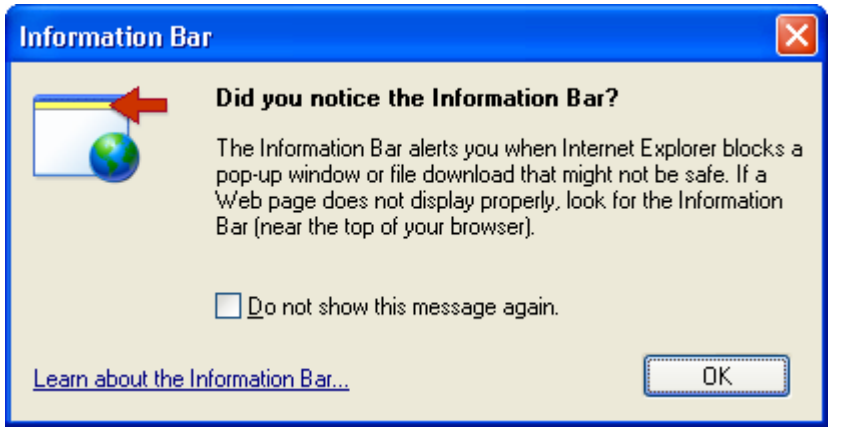

Click OK and you should see:

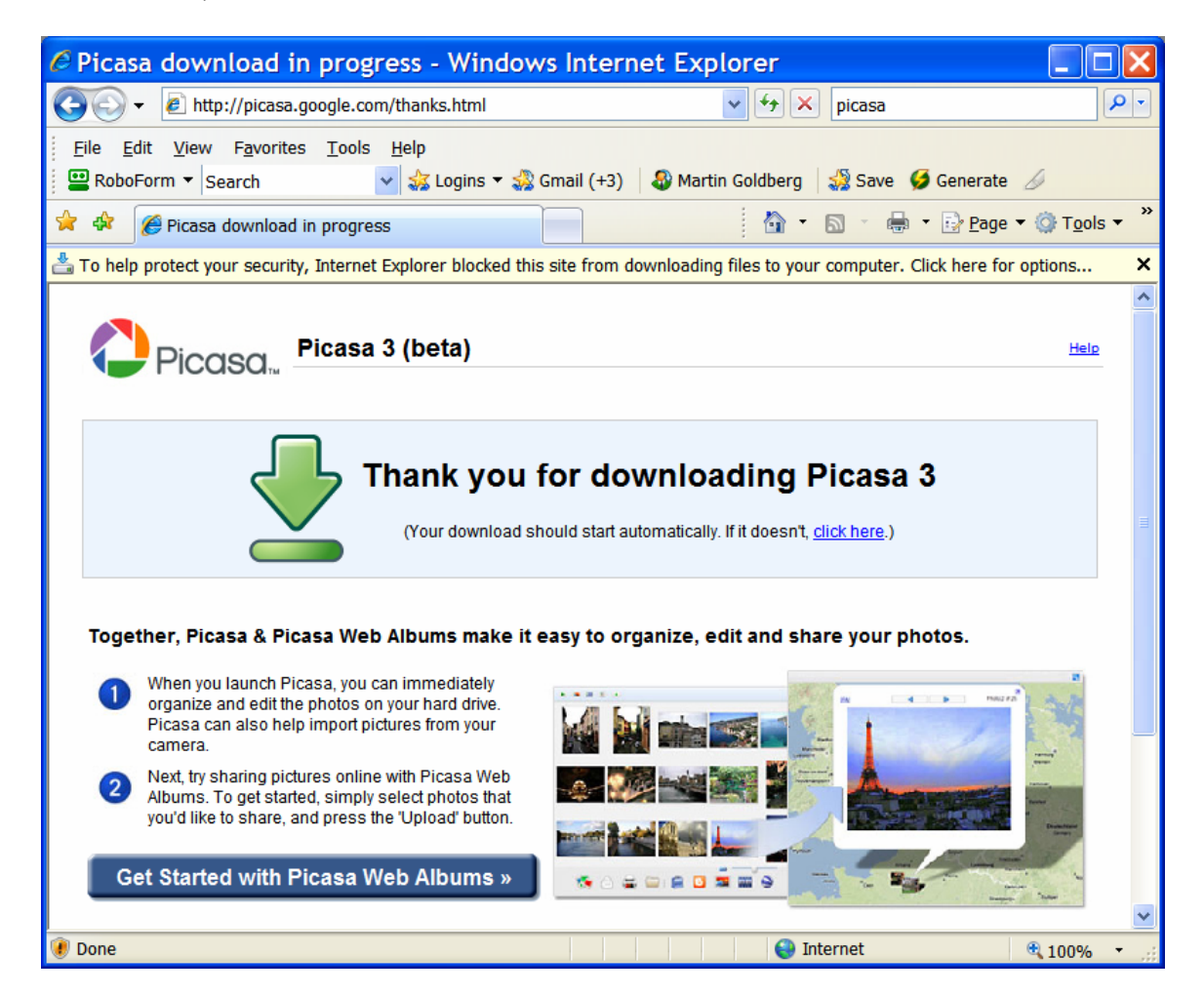

Click on the Information Bar and click on Download file. You should see:

Click on Download File. You should see:

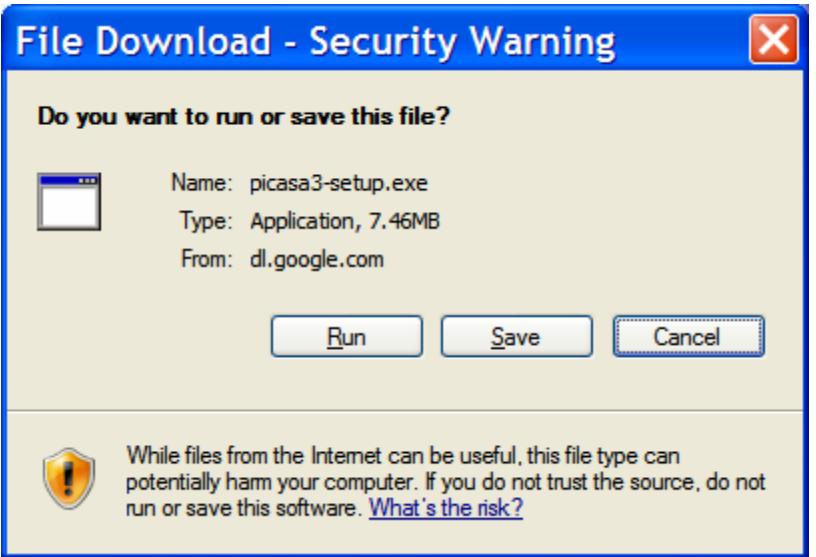

Click on Run. You should see:

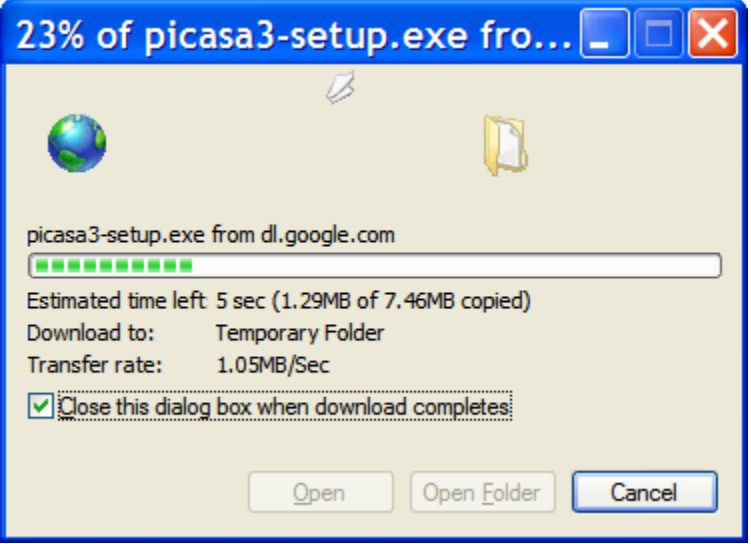

This window will automatically be replaced by:

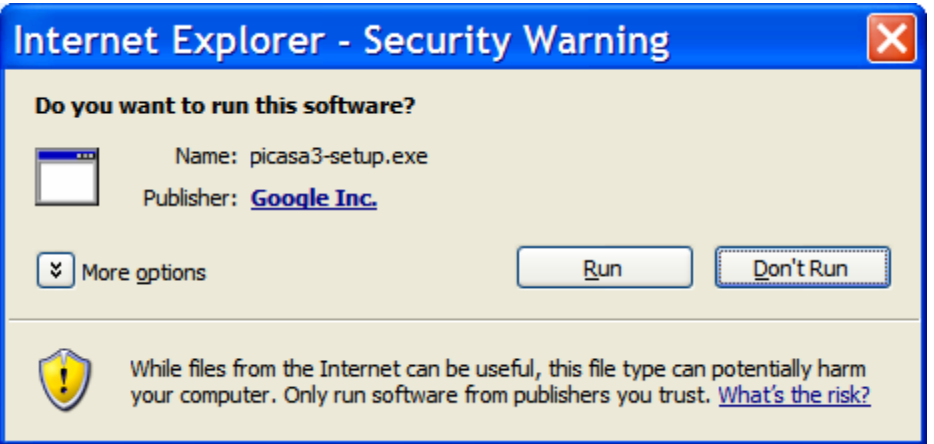

Click on Run. You should see:

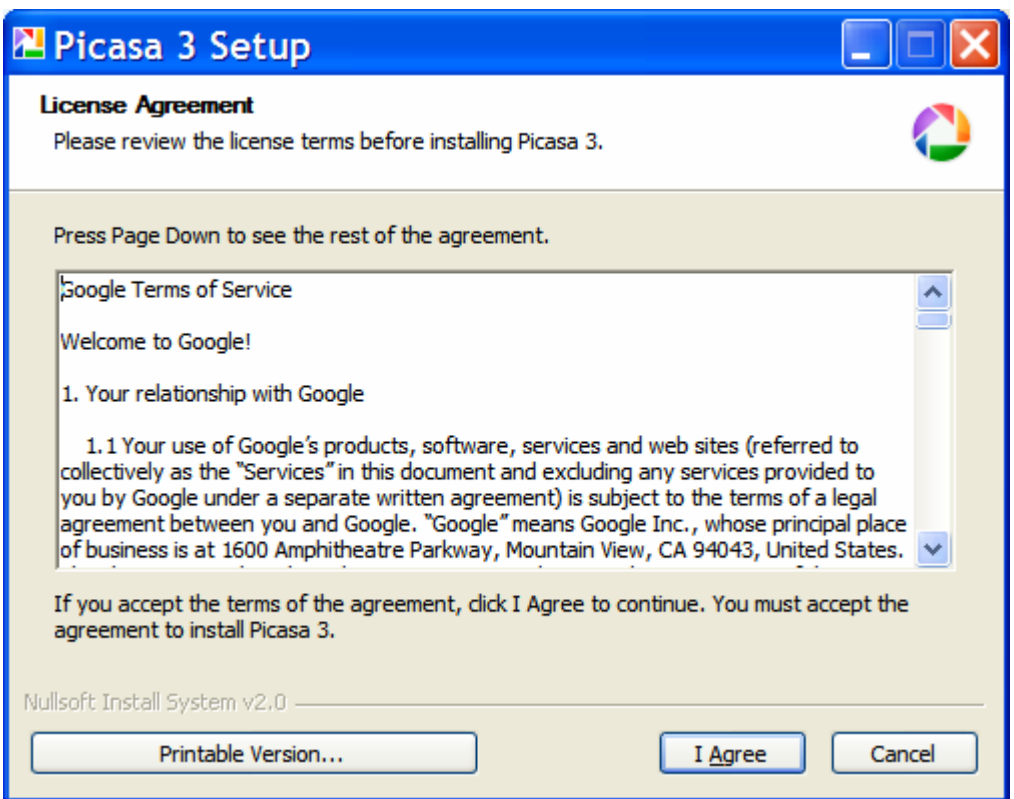

Click on I agree. You should see:

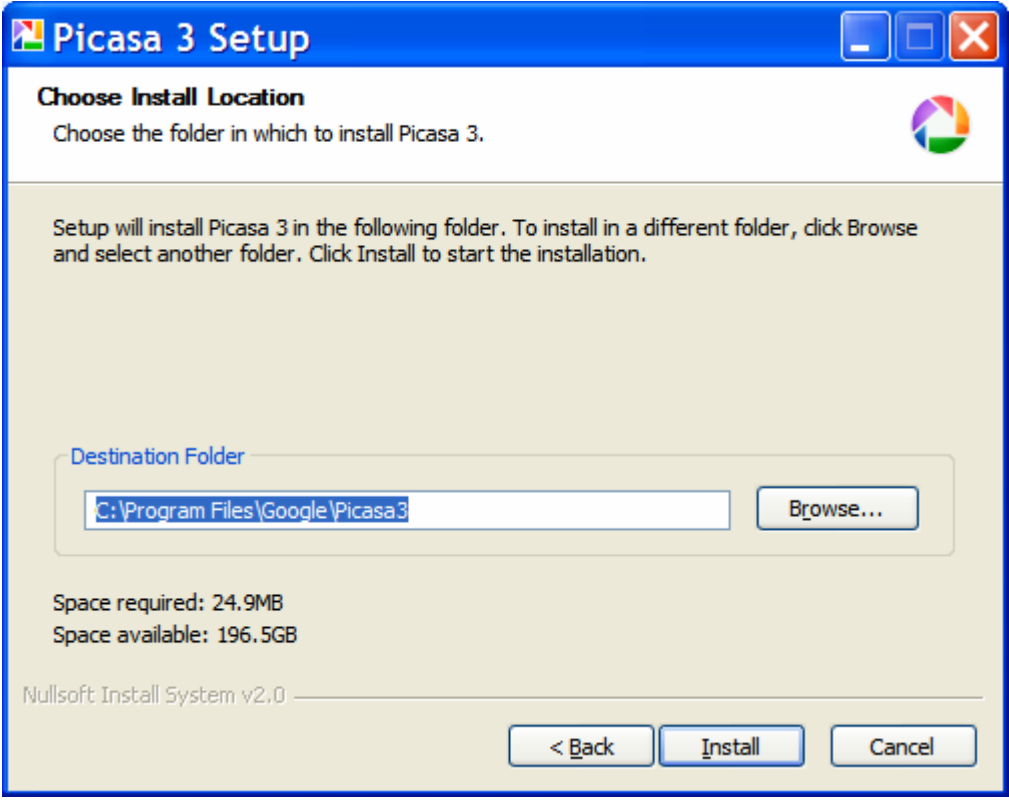

Click on Install. You should see:

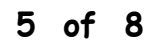

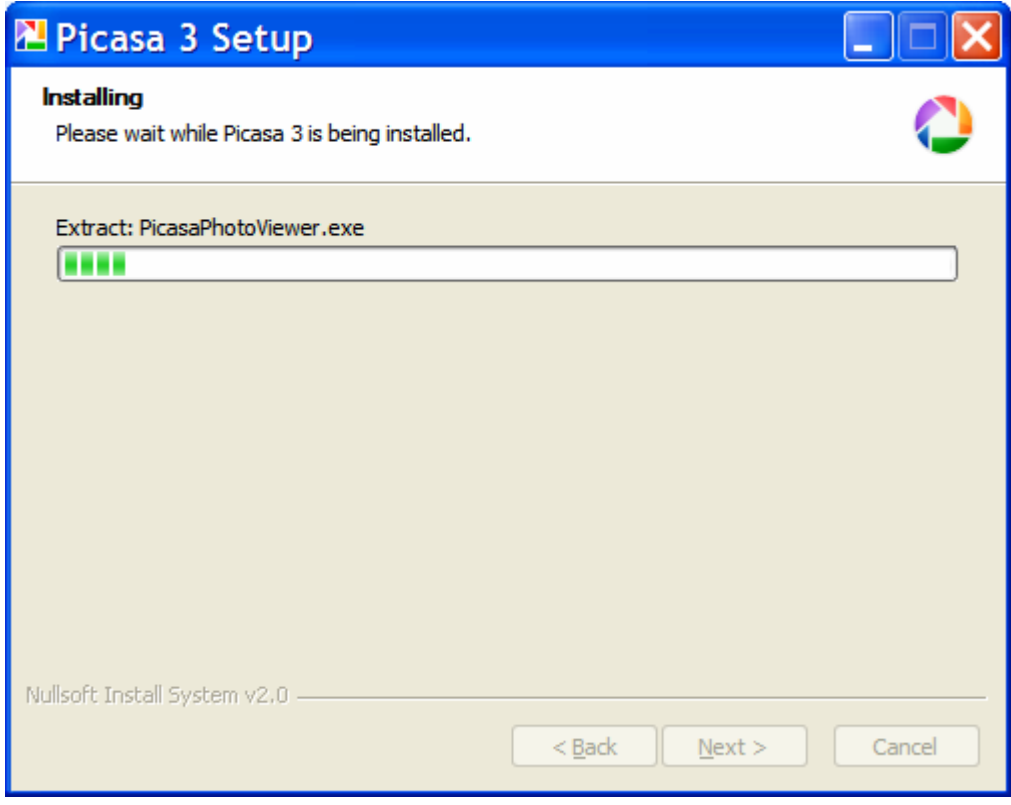

This window will be automatically replaced by:

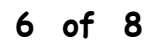

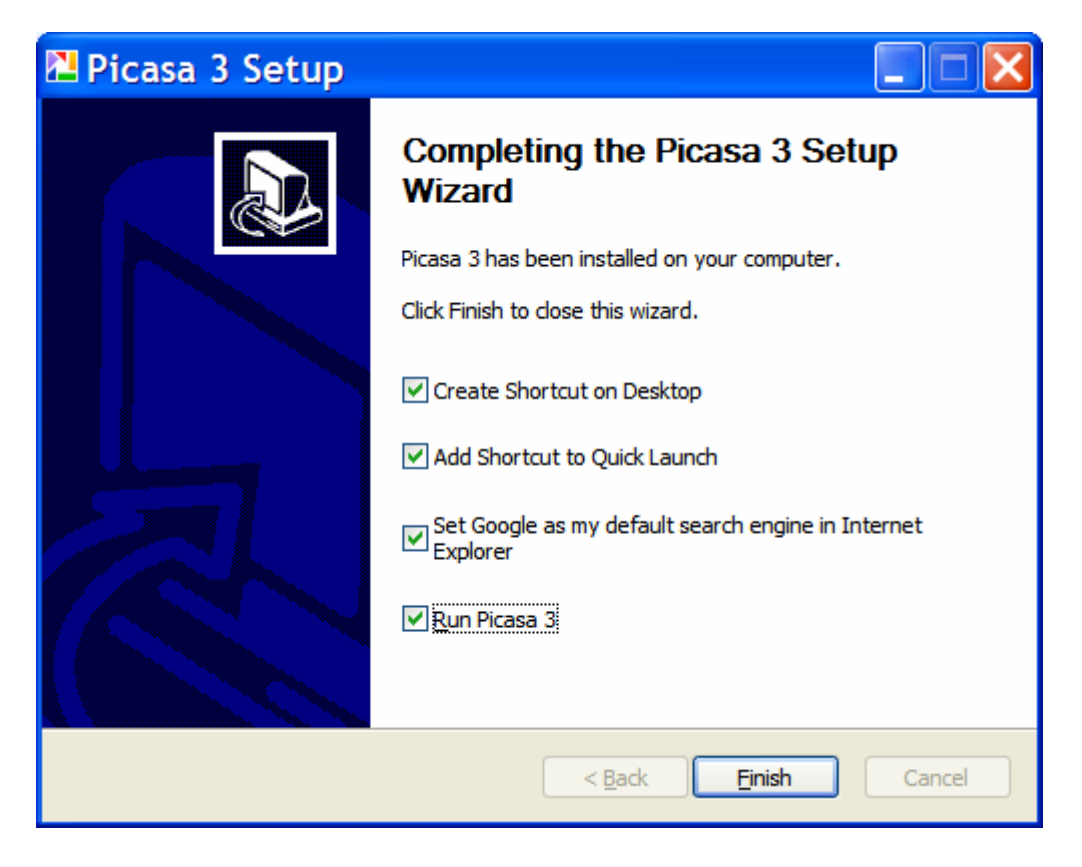

Adjust the options to your preferences. Click on Finish. You will then see:

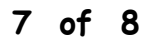

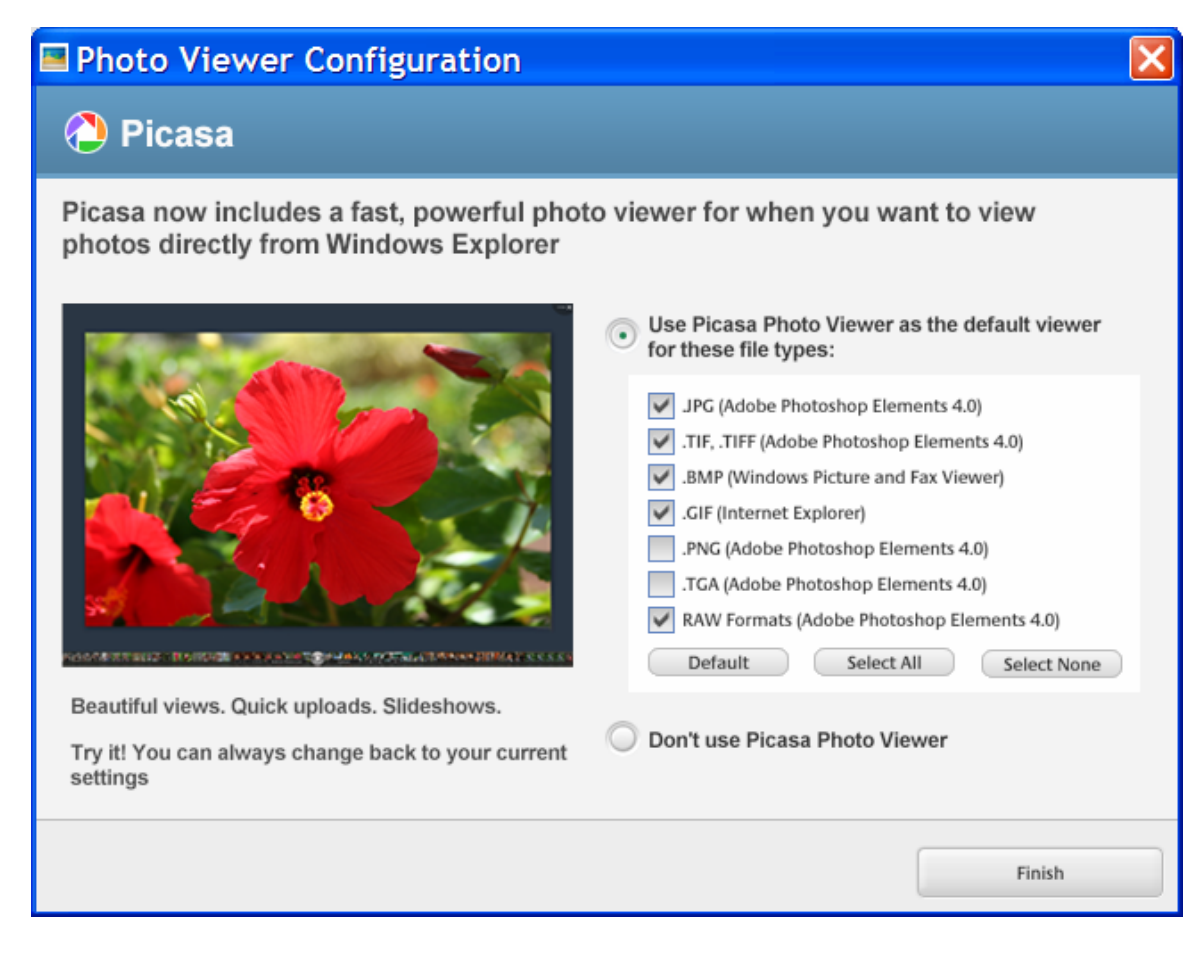

Click on Finish. You are done. Close Picasa and restart your PC.

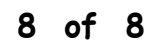